## Anleitung zur **WAYONLINE-BUCHUNG**

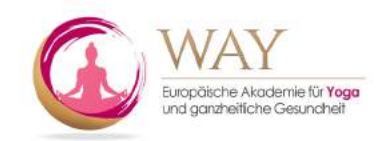

# **Schritt 1**

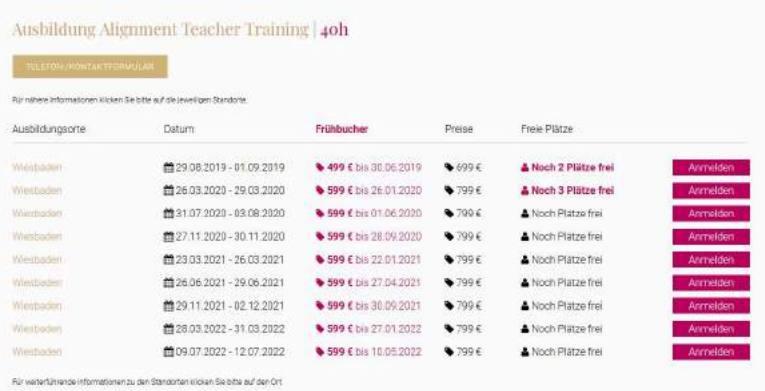

Nachdem Sie sich für eine Ausbildung entschieden haben klicken Sie bitte auf den **Button ANMELDEN.** 

Nun werden Sie auf die Login Seite weitergeleitet, wo Sie die Möglichkeit haben sich einzuloggen oder zu registrieren. Sollten Sie schon eingeloggt sein, kommen Sie direkt auf das Anmeldeformular. Lesen Sie dazu bitte bei Schritt 6 weiter.

## **Schritt 2**

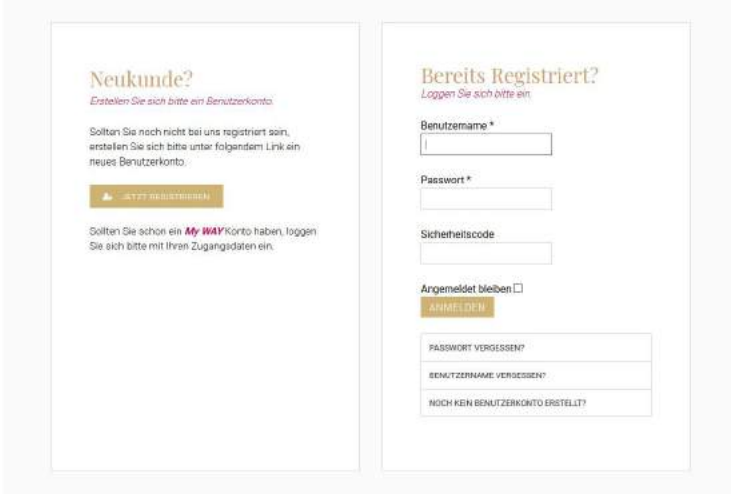

Sind Sie Neukunde? Dann wählen Sie bitte im linken Fenster den Punkt JETZT **REGISTRIEREN** und folgen dem Registrierungsprozess in Schritt 3.

Sollten Sie schon Kunde sein und ein Benutzerkonto bei uns haben loggen Sie sich bitte im rechten Fenster mit Ihren Zugangsdaten ein.

Nach dem Login werden Sie direkt zur Anmeldung in **Schritt 6** weitergeleitet.

### **Schritt 3**

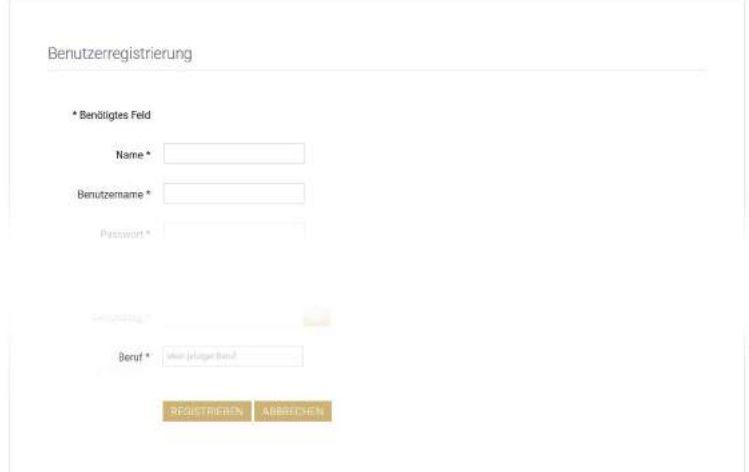

Auf der Seite Benutzerregistrierung füllen Sie bitte das Registrierungsformular mit allen wichtigen und notwendigen Informationen aus.

Fühlen Sie das Registrierungsformular vollständig aus und klicken Sie zum Finalisieren den Knopf REGISTRIEREN.

## Anleitung zur **WAYONLINE-BUCHUNG**

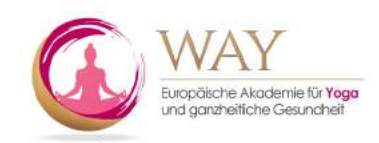

### Schritt 4

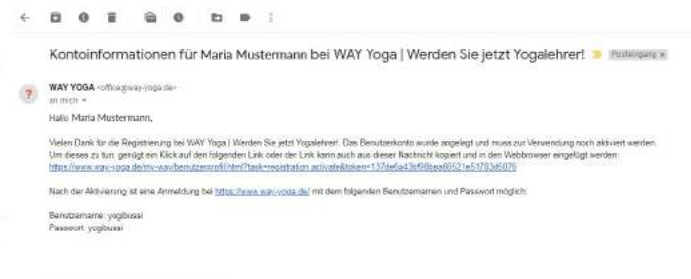

Nach erfolgreicher Registrierung erhalten Sie von uns eine F-Mail mit dem **Aktivierungslink**. (Schauen Sie bitte auch in Ihren SPAM Mails nach)

Klicken Sie auf den **Aktivierungslink** oder kopieren Sie ihn in Ihre Browserzeile. Nach erfolgreicher Aktivierung führt der Link Sie zu unserem Login Bildschirm.

## **Schritt 5**

 $\bullet$ , Antworten  $\qquad \bullet$  Weiterleiter

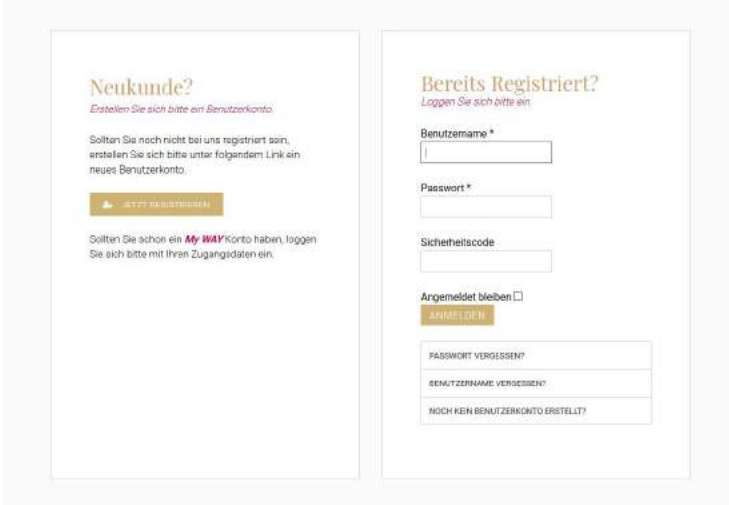

Geben Sie jetzt bitte im rechten Fenster Ihren Benutzernamen und Ihr Passwort ein.

Das Feld Sicherheitscode können Sie freilassen, da es nur im Falle eines vergessenen Passwortes genutzt wird.

Haben Sie alles richtig eingegeben klicken Sie bitte auf **ANMELDEN**.

### **Schritt 6**

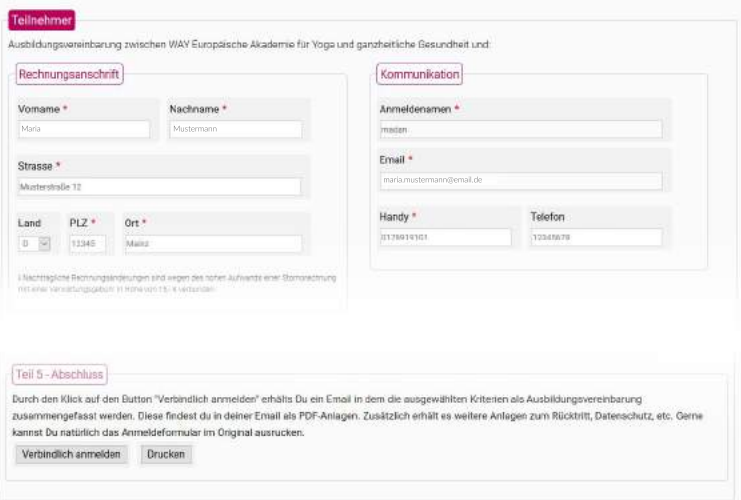

In unserem Anmeldeformular können Sie noch mal alle Daten zu Ihrer Ausbildung kontrollieren und weitere relevante Informationen eingeben.

Am Ende des Anmeldeformulars klicken Sie bitte unten auf den Knopf "VERBINDLICH **ANMELDEN**"

Danach erhalten Sie von uns eine E-Mail mit Ihrem Anmeldeformular als .pdf Datei. Ihr Anmeldeformular drucken Sie bitte aus und lassen es uns unterschrieben digital und postalisch zukommen.